# **Sådan udskrives på papirrulle (Windows)**

1. [Definitioner af sidestørrelse og udskriftsstørrelse](#page-0-0)

2. [Opret et dokument](#page-1-0) [Microsoft Word](#page-1-1) [Microsoft Excel](#page-2-0) [Microsoft PowerPoint](#page-3-0) 3. [Udskriv på papirrulle](#page-4-0)

#### **Vigtig bemærkning**

Dette dokuments indhold og dette produkts specifikationer kan ændres uden varsel.

# <span id="page-0-0"></span>**1. Definitioner af sidestørrelse og udskriftsstørrelse**

### **Sidestørrelse (A)**

Dette er den størrelse, du angiver for dokumentet i det program, du vil udskrive fra.

### **Udskriftsstørrelse (B)**

Dette er størrelsen på dokumentet på udskriften.

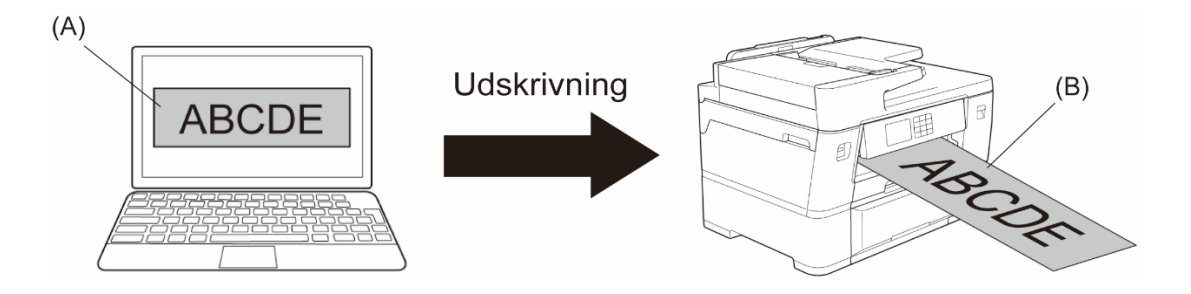

## <span id="page-1-0"></span>**2. Opret et dokument**

Dette kapitel beskriver, hvordan du opretter dokumenter til udskrivning på papirrulle i almindeligt anvendte programmer.

Afhængigt af det program, du bruger, kan der være begrænsninger på den sidestørrelse, du kan angive i programmet. Hvis du vil udskrive i større format, f.eks. bannere, skal du oprette en mindre sidestørrelse i programmet og derefter forstørre den, når du udskriver ved hjælp af indstillingen **Tilpasning** i printerdriveren.

Eksempel: hvis du vil udskrive med en bredde på 297 mm og en højde på 900 mm, skal du oprette en side med en bredde på 99 mm og en højde på 300 mm i det program, du bruger. Den sidestørrelse, der er angivet i programmet i dette eksempel, er tre gange mindre end udskriftsstørrelsen, men du kan forstørre sidestørrelsen ved udskrivning.

### <span id="page-1-1"></span>**Microsoft Word**

1. Klik på **Layout** > **Størrelse** > **Flere papirstørrelser…**. Vinduet **Sideopsætning** vises.

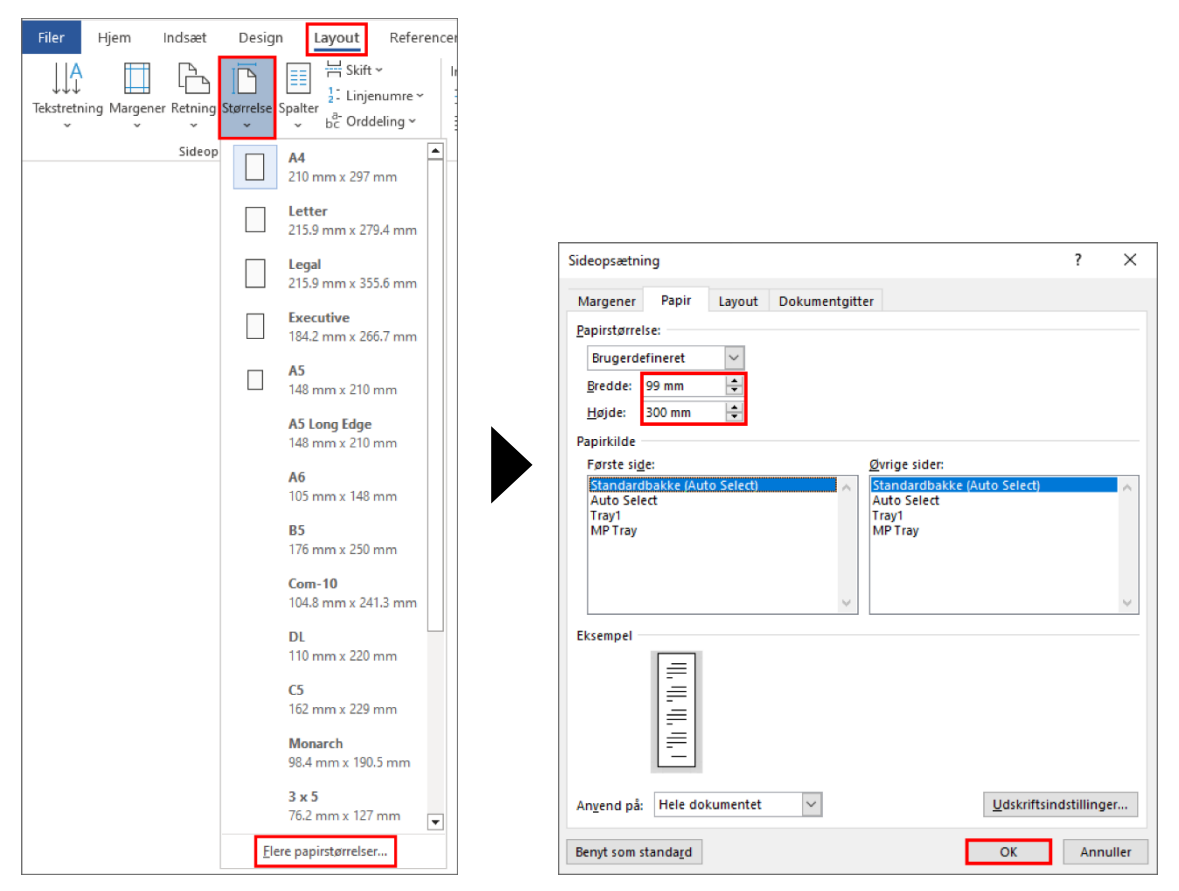

2. Indtast bredden og højden på den side, der skal oprettes i feltet **Papirstørrelse**, og klik på **OK**.

Eksemplet viser, at du skal oprette et dokument af mindre størrelse end nødvendigt og forstørre det ved udskrivning. Dette er nødvendigt, fordi Microsoft Word ikke tillader angivelse af en stor sidestørrelse.

- 3. Opret dit dokument.
- 4. Hvis du vil udskrive, skal du se *[Udskriv på papirrulle](#page-4-0)*.

### <span id="page-2-0"></span>**Microsoft Excel**

1. Klik på **Sidelayout** > **Størrelse** > **Flere papirstørrelser…**. Vinduet **Sideopsætning** vises.

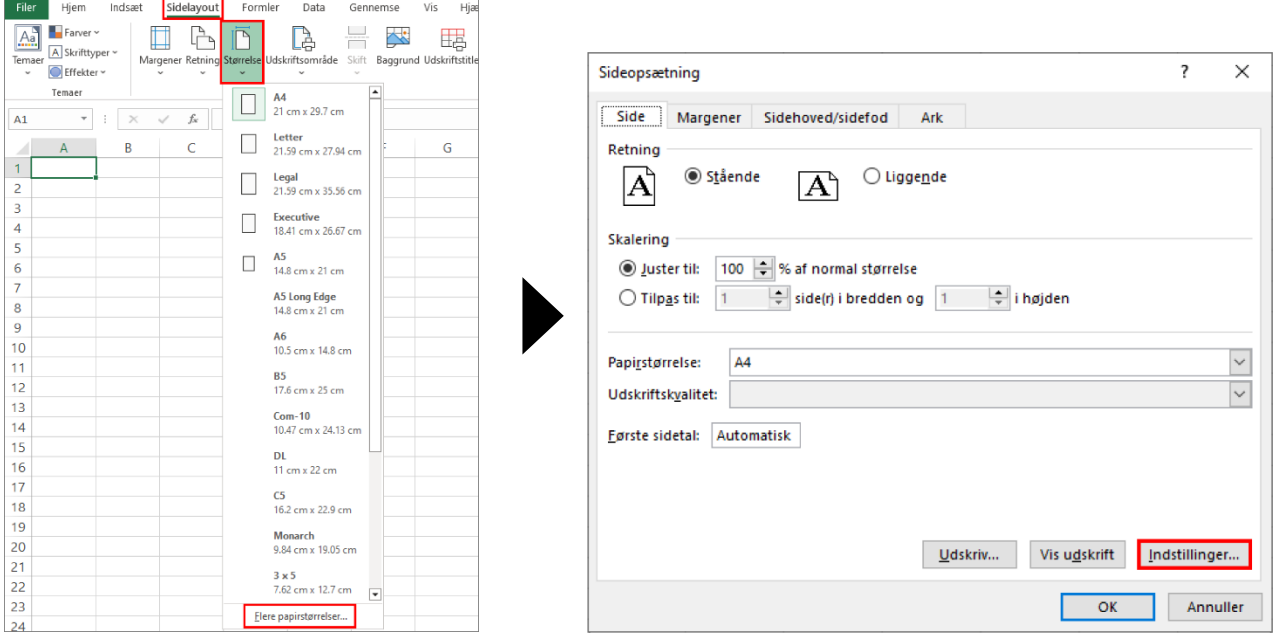

- 2. Klik på **Indstillinger**…
- 3. Vælg **Rullepapir** i feltet **Medievalg**. Vinduet **Indstillinger for rullepapir** vises.

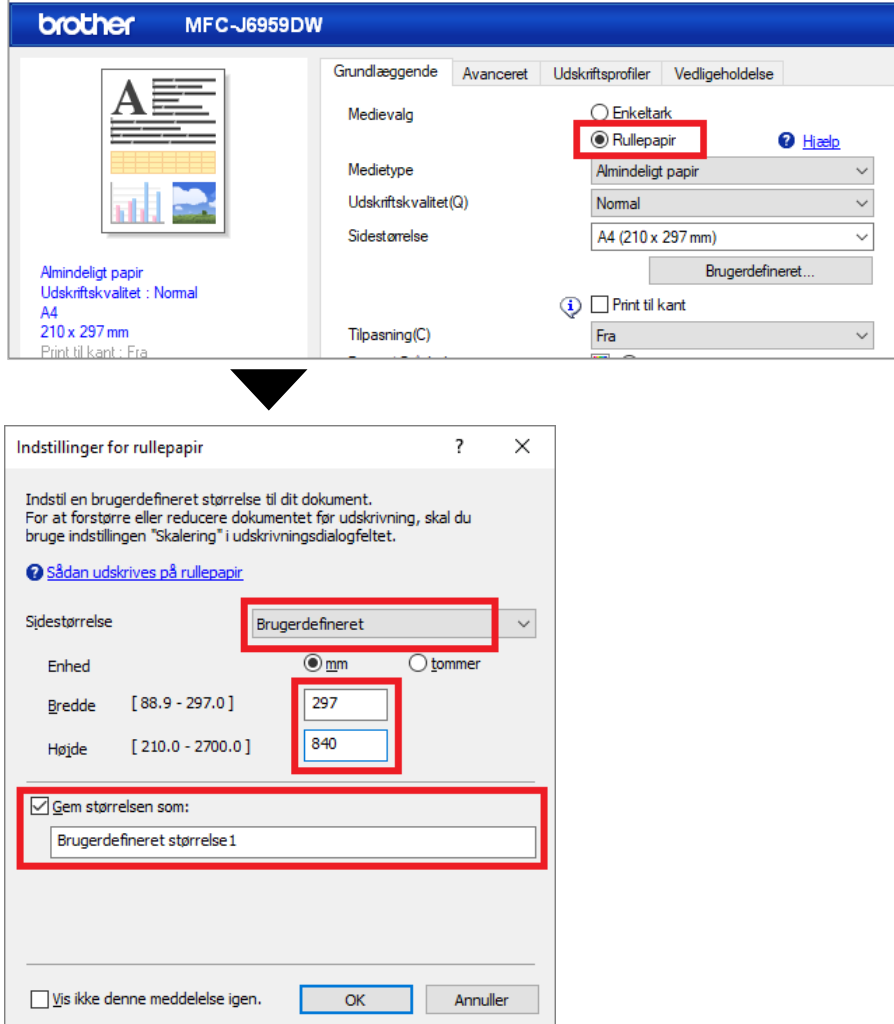

- 4. Klik på **Sidestørrelse** i rullelisten, og vælg derefter **Brugerdefineret**.
- 5. Indtast bredden og højden på den side, der skal oprettes.
- 6. Marker afkrydsningsfeltet **Gem størrelsen som:** og indtast derefter navnet på den størrelse, du vil bruge.
- 7. Klik på **OK** for at anvende indstillingerne for sidestørrelse, og luk vinduet.
- 8. Opret dit dokument.
- 9. Hvis du vil udskrive, skal du se *[Udskriv på papirrulle](#page-4-0)*.

#### <span id="page-3-0"></span>**Microsoft PowerPoint**

1. Klik på **Design** > **Slidestørrelse** > **Brugerdefineret slidestørrelse…**. Vinduet **Slidestørrelse** vises.

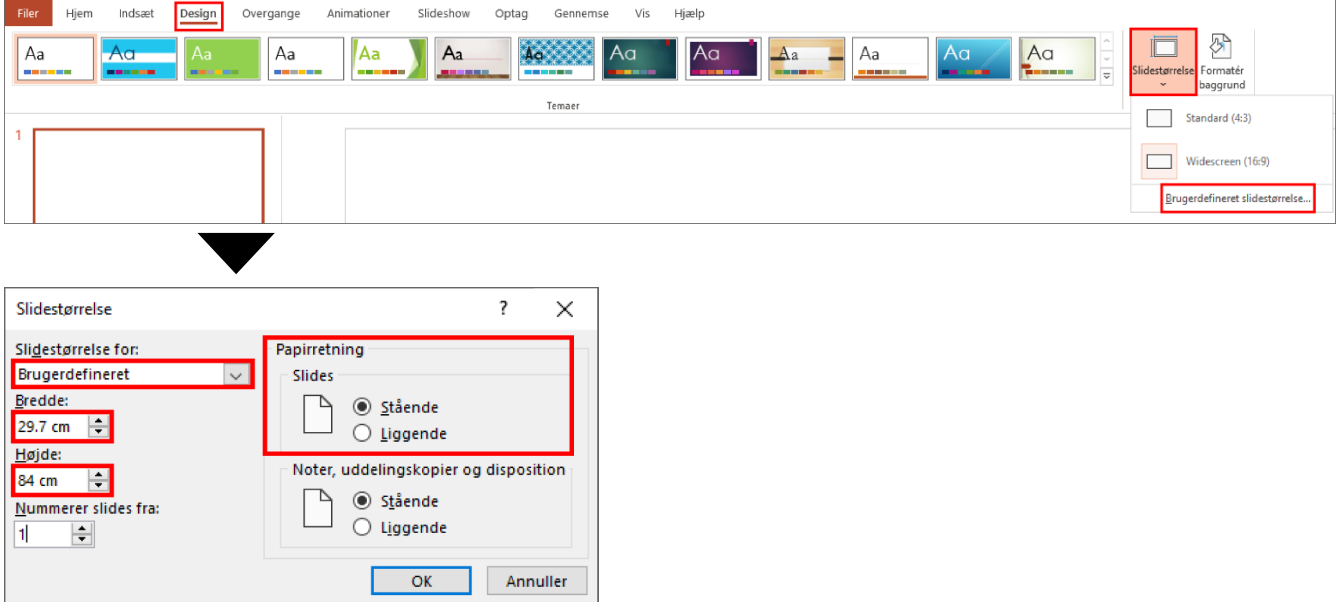

- 2. Klik på rullelisten **Slidestørrelse for**, og vælg derefter **Brugerdefineret**.
- 3. Indtast bredden og højden på det slide, der skal oprettes.
- 4. I feltet **Papirretning**, vælg **Stående** eller **Liggende** for at angive retningen på dit dokument.
- 5. Klik på **OK** for at anvende dine indstillinger, og luk vinduet.
- 6. Opret dit dokument.
- 7. Hvis du vil udskrive, skal du se *[Udskriv på papirrulle](#page-4-0)*.

# <span id="page-4-0"></span>**3. Udskriv på papirrulle**

Følg disse trin for at udskrive dine dokumenter på papirrulle.

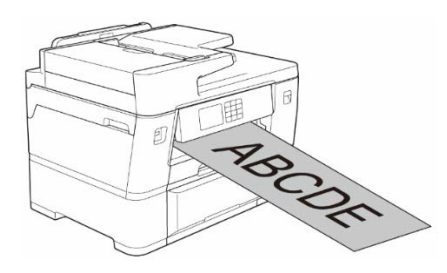

- Sørg for, at du har indsat papirrulle i bakke nr. 2. Du kan finde flere oplysninger i onlinebrugeranvisningen.
- Du skal installere Brother-softwaren, hvis du vil udskrive på papirrulle. For at installere driveren og softwaren, skal du gå til din models side for **Downloads** på [support.brother.com.](http://support.brother.com/)
- 1. Vælg kommandoen udskriv i programmet.
- 2. Vælg navnet på din model, og klik derefter på printerens egenskaber eller knappen Indstillinger. Vinduet med printerdriveren vises.
- 3. Klik på fanen **Grundlæggende**.
- 4. Vælg **Rullepapir** i feltet **Medievalg**. Vinduet **Indstillinger for rullepapir** vises.

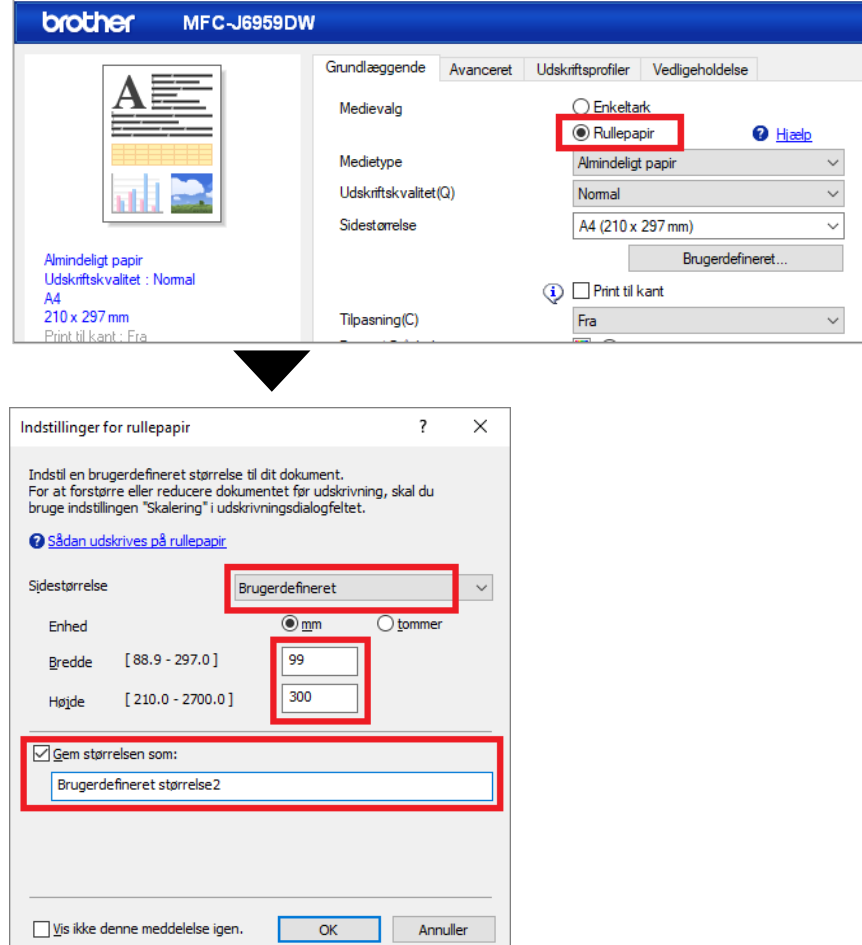

- a. Klik på **Sidestørrelse** i rullelisten, og vælg derefter **Brugerdefineret**.
- b. Indtast bredden og højden på den side, der er oprettet i programmet.

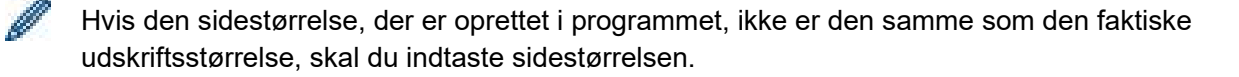

c. Marker afkrydsningsfeltet **Gem størrelsen som:** og indtast derefter navnet på den størrelse, du vil bruge.

Dette trin er vigtigt ved udskrivning uden kanter på papirrulle.

- d. Klik på **OK** for at anvende indstillingerne for sidestørrelse, og luk vinduet.
- 5. Klik på rullelisten **Medietype**, og vælg derefter den papirtype, du anvender.

#### **VIGTIGT:**

Hvis du vil have den bedste udskriftskvalitet for de indstillinger, du har valgt, skal du altid angive indstillingen **Medietype**, så den svarer til den papirtype, du lægger i.

6. Sørg for, at den korrekte sidestørrelse er valgt i feltet **Sidestørrelse**, klik derefter på rullelisten **Tilpasning**, og vælg derefter indstillingen for at forstørre eller formindske sidestørrelsen, hvis det er nødvendigt.

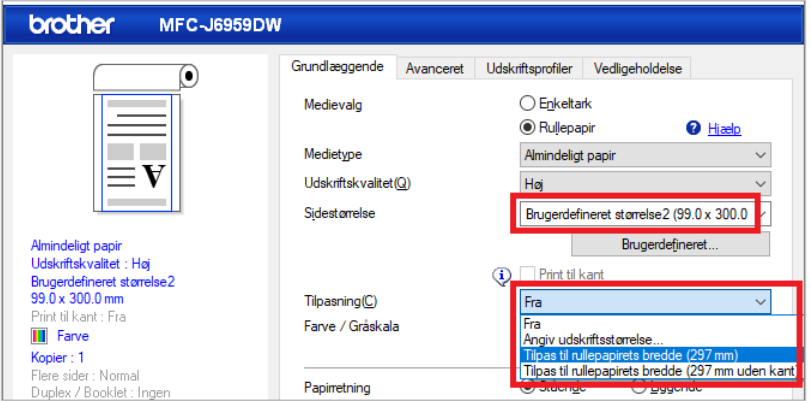

- **Fra**: Vælg denne indstilling for at udskrive dokumentet uden at forstørre eller formindske dets sidestørrelse.
- **Angiv udskriftsstørrelse**: Vælg denne indstilling for at forstørre eller formindske sidestørrelsen, så den passer til den angivne udskriftsstørrelse.
- **Tilpas til rullepapirets bredde (297 mm)**: Vælg denne indstilling for at forstørre eller formindske sidestørrelsen, så den passer til papirrullens bredde.
- **Tilpas til rullepapirets bredde (297 mm uden kant)**: Vælg denne indstilling for at forstørre eller formindske sidestørrelsen, så den passer til papirrullens bredde og udskrive uden kanter.
- 7. I afsnittet **Farve / Gråskala** skal du vælge indstillingen **Farve** eller **Gråskala**.
- 8. I afsnittet **Papirretning** skal du vælge indstillingen **Stående** eller **Liggende** for at indstille retningen på udskriften.

Hvis programmet indeholder en lignende indstilling, anbefaler vi, at du angiver retningen ved hjælp af programmet.

- 9. Indtast det ønskede antal kopier (1-999) i feltet **Kopier**.
- 10. Ændr de andre printerindstillinger, hvis det er nødvendigt.
- 11. Klik på **OK**.
- 12. Hvis instruktionsvinduet til ilægning af papir vises, skal du læse det og derefter klikke på **OK**.
- 13. Gennemfør din udskrivningshandling.

#### **VIGTIGT:**

• Hvis blækpatronerne har nået slutningen af deres levetid, når du udskriver på papirrulle, kan du udskifte dem med nye blækpatroner med samme farve og fortsætte udskrivningen.

Farvetonen kan være forskellig efter udskiftning af blækpatronen.

• Kontroller den resterende mængde papirrulle før udskrivning. Hvis der ikke er nok papirrulle til den sidelængde, du vil udskrive, kan maskinen stoppe udskrivningen midt i udskriftsjobbet. Selv om den resterende mængde papirrulle er nok til at passe til udskriftsjobbet, kan maskinen efterlade en tom plads nederst på udskriften.

Du kan se en video for at få vejledning i, hvordan du udskriver ved hjælp af papirrulle på [support.brother.com/g/d/crfu/.](https://support.brother.com/g/d/crfu/)

#### **Varemærker**

Alle handelsnavne og produktnavne, der forekommer på Brother-produkter, relaterede dokumenter og eventuelle andre materialer, er alle varemærker eller registrerede varemærker, som tilhører deres respektive virksomheder.